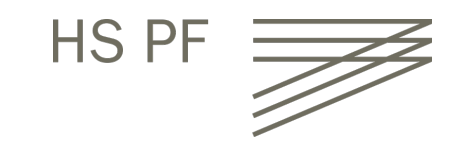

ISP – International Study Program

**IT Guide** Winter Semester 2020/21 Warm welcome to our international students at Pforzheim University!

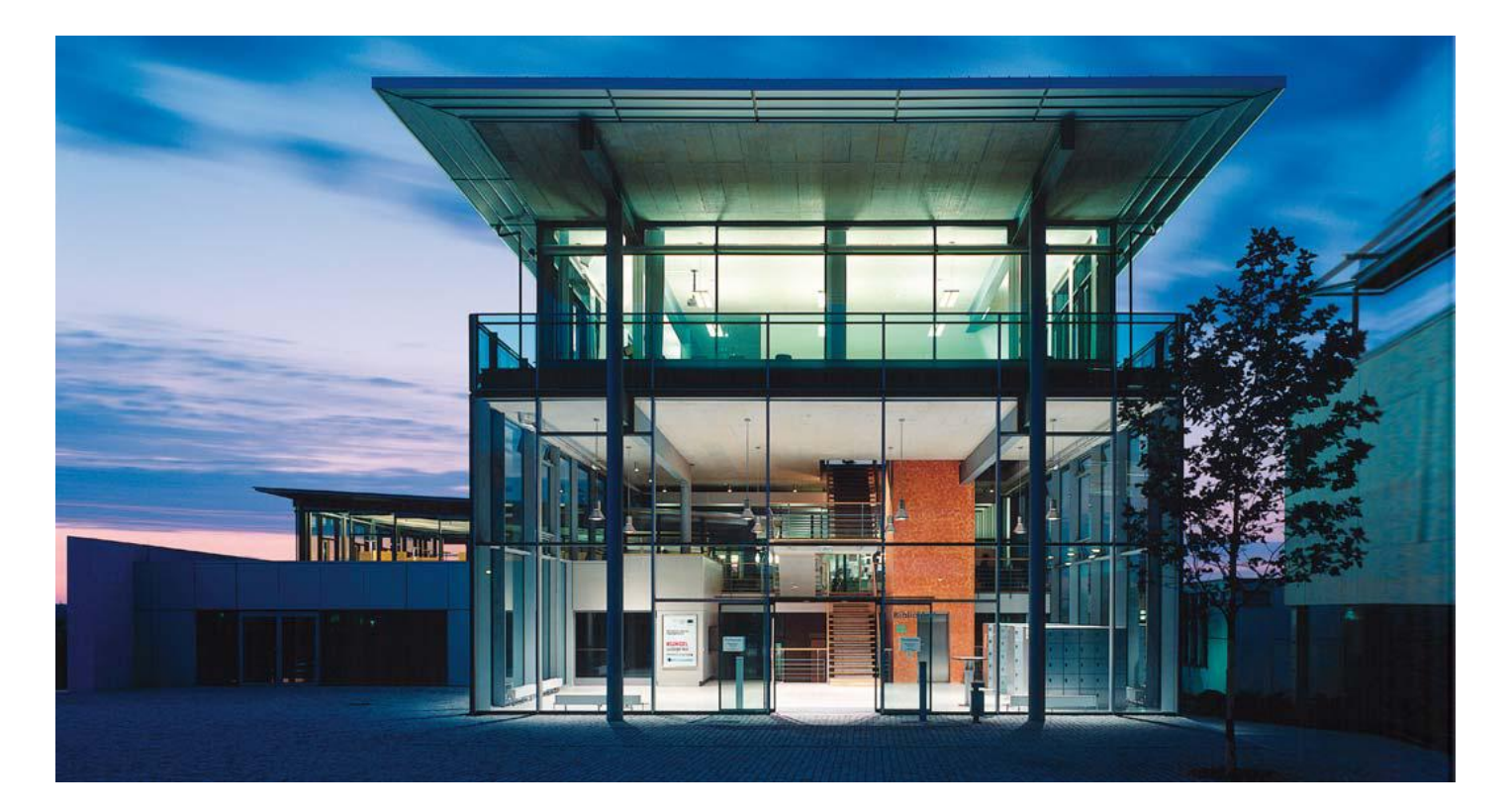

# IT Guide

Summer 2020

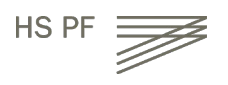

## Table of content

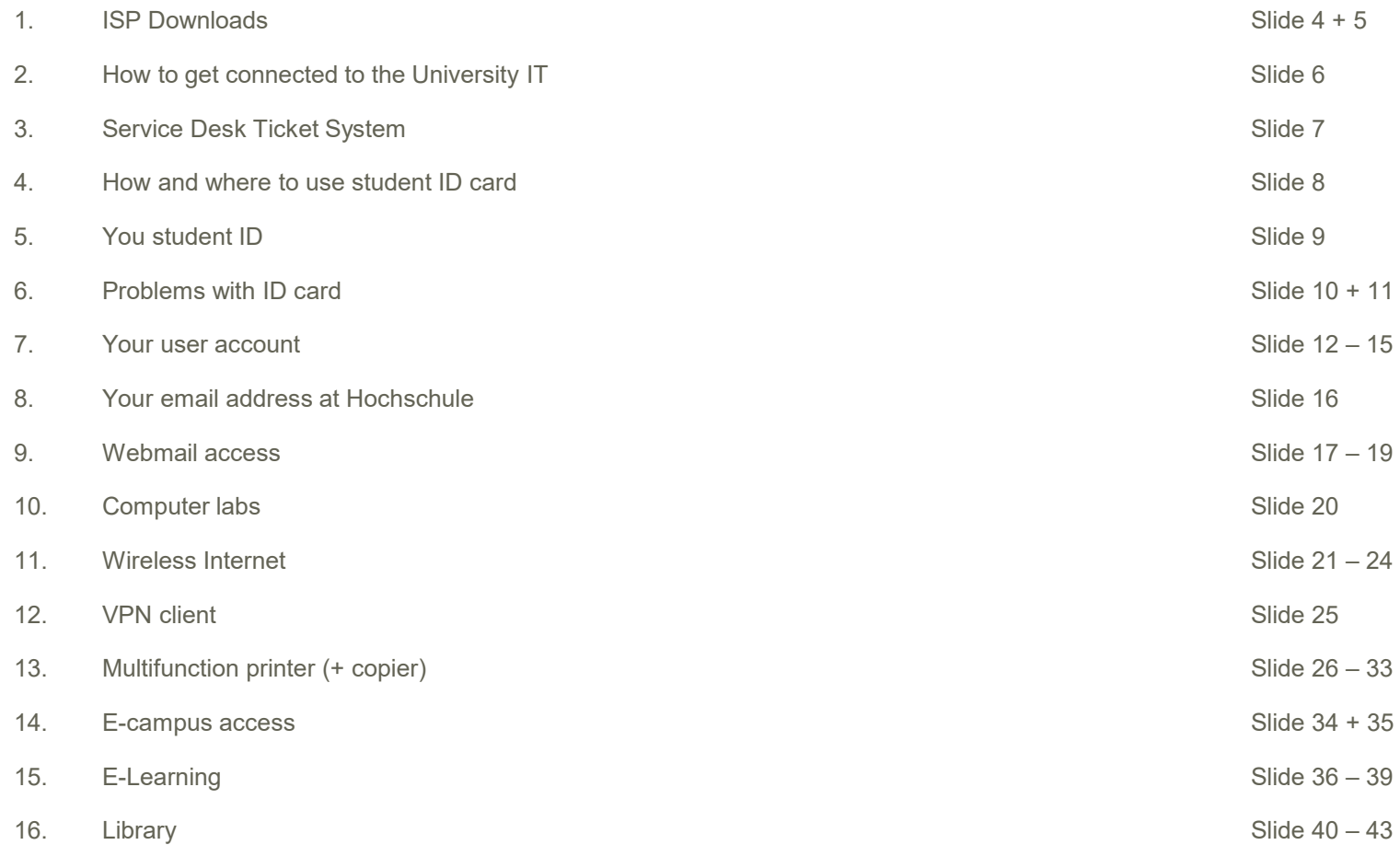

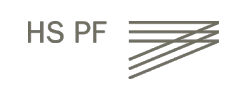

### ISP Downloads

Where do I find all presentations and documents from the introduction sessions?

Go to [www.hs-pforzheim.de/isp/downloads](http://www.hs-pforzheim.de/isp/downloads)

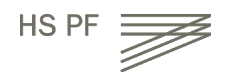

#### **BUSINESS PF - FAKULTÄT FÜR WIRTSCHAFT UND RECHT** STUDIUM INTERNATIONAL FORSCHUNG UNTERNEHMEN ALUMNI FAKULTÄT

QUICK LINKS

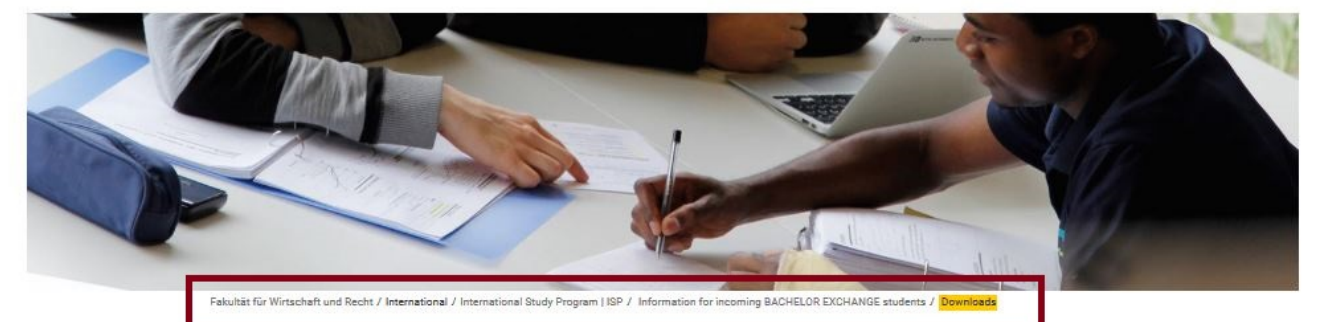

#### News & Events

SPANISH

LANGUAGE Our Incoming Faculty Fieldtrips

Application Downloads Contact

++You will need Adobe Acrobat Reader to read these documents++

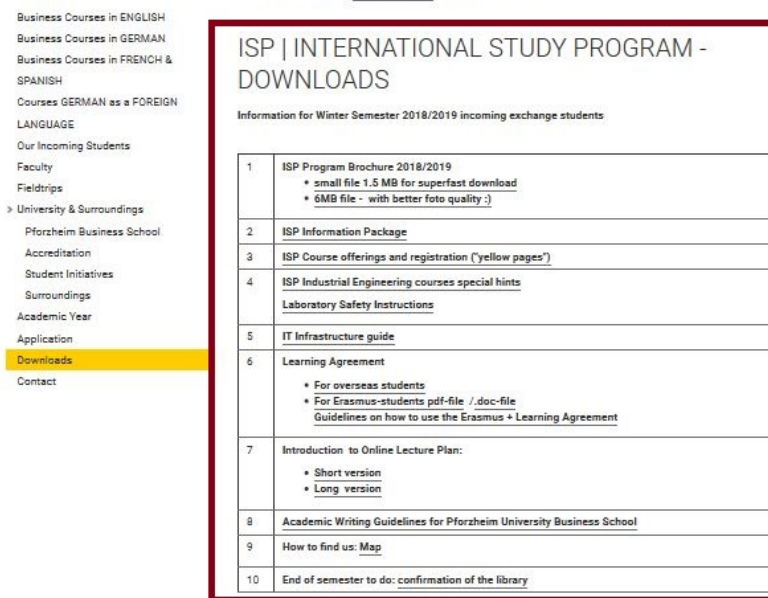

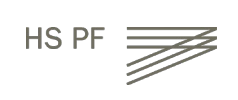

# How to get connected to the University IT

- How and where do I use my student ID card?
- How do I access and work with my Pforzheim University user account (and webmail)?
- Where can I find guidelines /software on how to connect my notebook to the university wireless internet software (VPN client)?
- How do I copy, scan and print at the Multifunctional Copy Machines?
- How do I connect to Wireless internet?
- E-learning (Moodle) registration

# Service Desk Ticket System

#### **What is the Service Desk Ticket System?**

This is where all customer enquiries are recorded and processed. The customer (you all are) is informed about the different status via e-mail. (received, in process, feedback from the processor and of course case solved/closed). In addition, the tickets can also be viewed in the Service Desk Portal. You can find out about updates, upload screenshots or enter a description, for example to specify an error message. The communication can take place directly via the ticket system. **Why a ticket system?** 

A ticket system is an important cornerstone for professional work with demanding IT, to quickly assign and process your concerns and problems. Reachability by telephone is no longer a problem. Moreover, it gives you the best overview of which problems have already been solved or the status of your request. By the way; in the future, status messages in case of system failures will also be published on this portal. The system is uniform for all processes, the flow of information is automatic and therefore we can communicate directly and clearly with you as a customer.

**To the ticket system this way please:** https://e-campus.hs-pforzheim.de/services/it\_helpdesk **Or by direct link:** https://servicedesk.hs-pforzheim.de/CampusIT

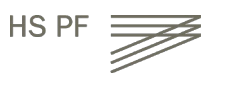

## How and where to use student ID card?

Student ID card is not only used as an authentication as a student at the Pforzheim University, but:

- Cash free payment at "Mensa" (cafeteria) and vending machines
- Login at multifunctional copy machines all over campus
- Library ID card
- Door opener: main entrances / computer labs (some labs need specific activation)
- "Studiticket" for bus and public transport

Very important: your student ID is only activated and ready to be loaded with money after your user account is activated through initial login at the multifunctional printer!

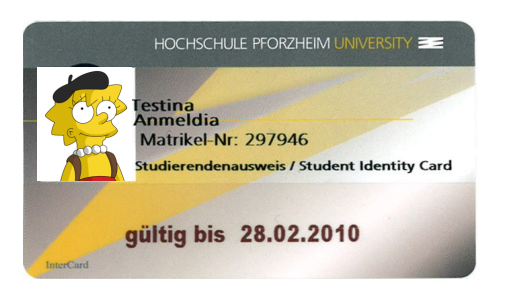

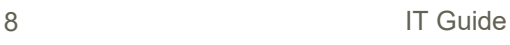

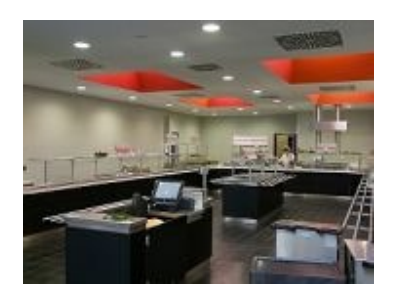

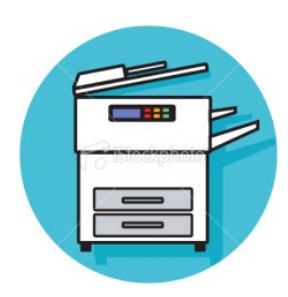

HS PF

# Your student ID

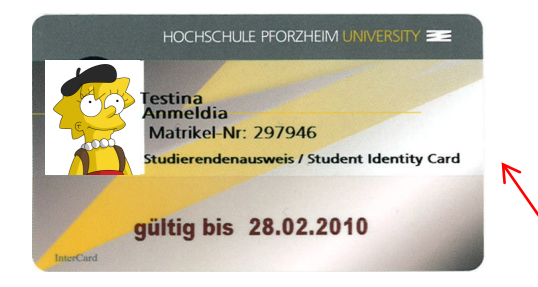

Validity of ID (current semester)

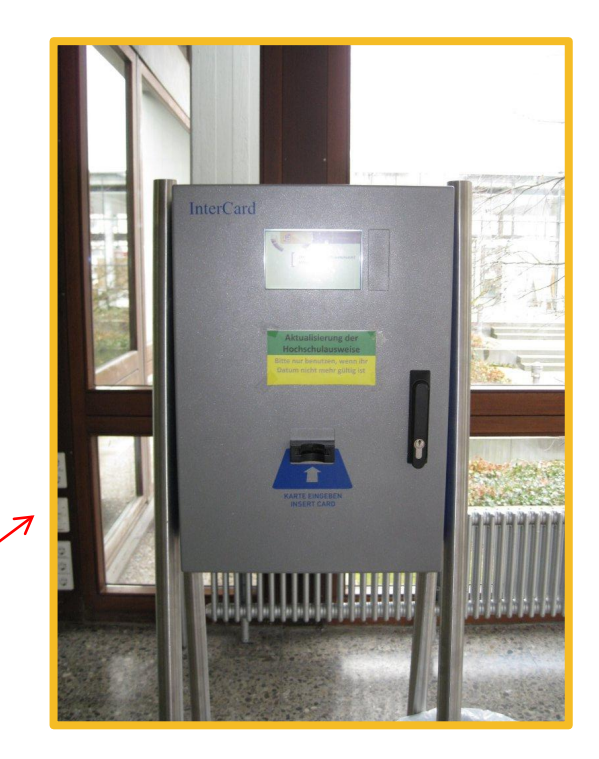

**For students staying two semesters:** needs to be validated every semester at one of the **blue terminals** in W1 building

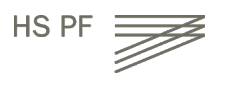

Problems with ID card?

General problems with ID card (damage, loss) → please go to the student service center (StudiCenter) in W<sub>1</sub> building

 $\rightarrow$  Please handle your ID card with care – in case of loss or damage you will have to pay a replacement fee of 20  $\epsilon$ 

Problems with **door opener**?  $\rightarrow$  please contact zutrittskontrolle@hs-pforzheim.de

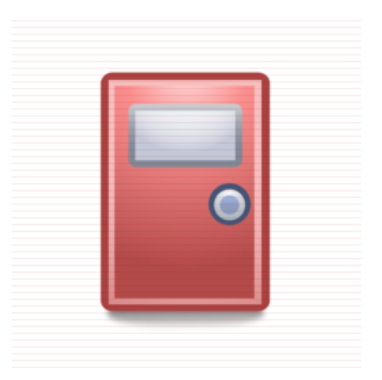

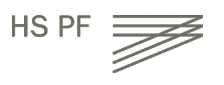

## Problems with ID card?

Problems with **multifunctional printer or money charging**  please contact Campus IT Service in room W2.2.17

Office hours (please also [check](https://e-campus.hs-pforzheim.de/services/it_helpdesk/) here):

Monday – Thursday: 01.00pm – 03.00pm

**++ no office hours at the moment due to Corona++**

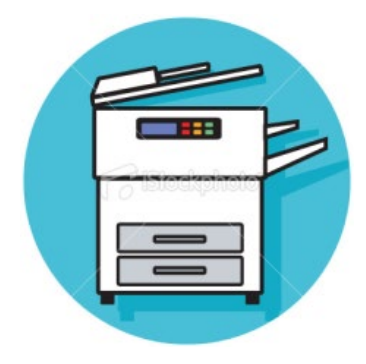

E-Mail: [campusit-service@hs-pforzheim.de](mailto:campusit-service@hs-pforzheim.de)

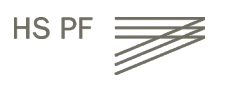

Why do you **need** a user account?

- $\rightarrow$  to use PC, Internet, VPN (wireless LAN)
- $\rightarrow$  and to activate your student ID

How do you **activate** your user account and your student ID?

 $\rightarrow$  You have to login with your Pforzheim University ID (this ID is the first part of your Pforzheim University email address before the @symbol

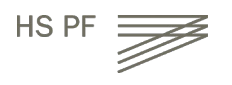

**Default password** for first login is your birthday:

- $→$  **combination: ddmmyyyy**
- $\rightarrow$  example: 08121990 (December 8, 1990)

#### **Please change default password!**

- $\rightarrow$  at the computer lab you can change password or through logging into the university email system and changing it there.
- $\rightarrow$  do not use umlauts like äöü or symbols or email address
- $\rightarrow$  problems with your user account or password  $\rightarrow$  please contact the Campus IT Service (contact p.11)

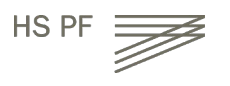

There are two different operating systems at our computers labs:

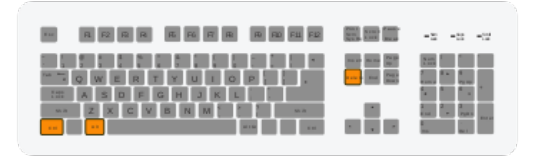

**"STRG+ALT+ENTF" (ctrl-alt-del)**

If you access your account through your private computer (tablet, laptop or smartphone) your username is: **Username: userid**

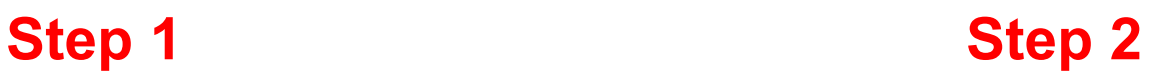

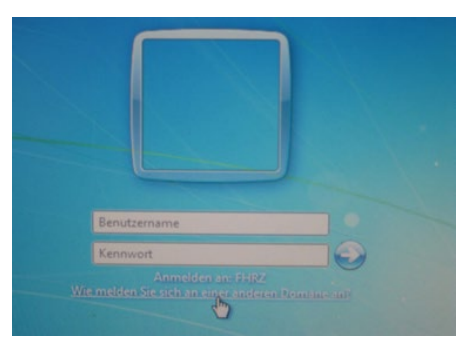

Username: userid Password: default password

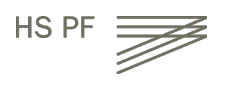

When will my login be blocked?

- $\rightarrow$  3x incorrect log in attempts
- $\rightarrow$  wait 30 min. and try again

Problems? Where do I get support?

→ building W2 Room W2.2.17 Campus IT Service

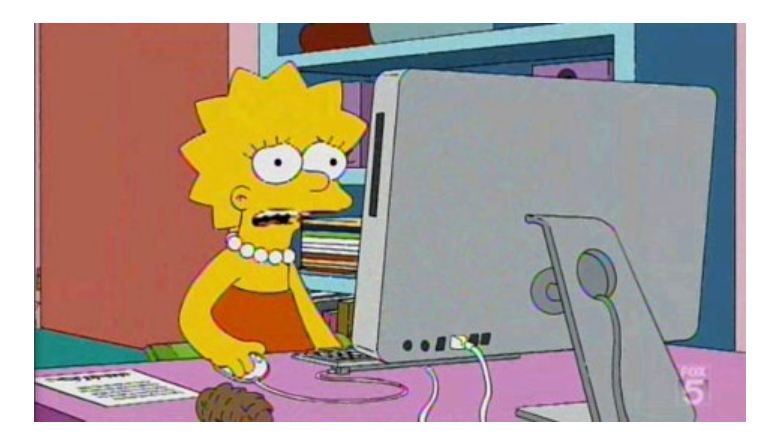

# Your email address at the Hochschule

To use your Pforzheim University´s email account, your address is :

[userID@hs-pforzheim.de](mailto:userID@hs-pforzheim.de)

**URL to access email account via webmail:**

[https://webmail.hs-pforzheim.de](https://webmail.hs-pforzheim.de/)

In order to log in via web and wireless:

You have to use fhluserID

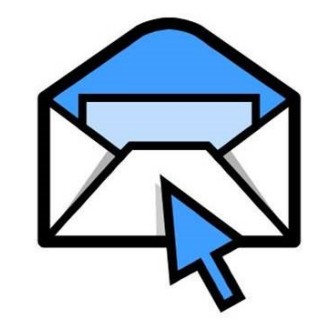

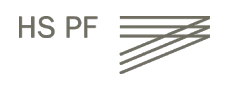

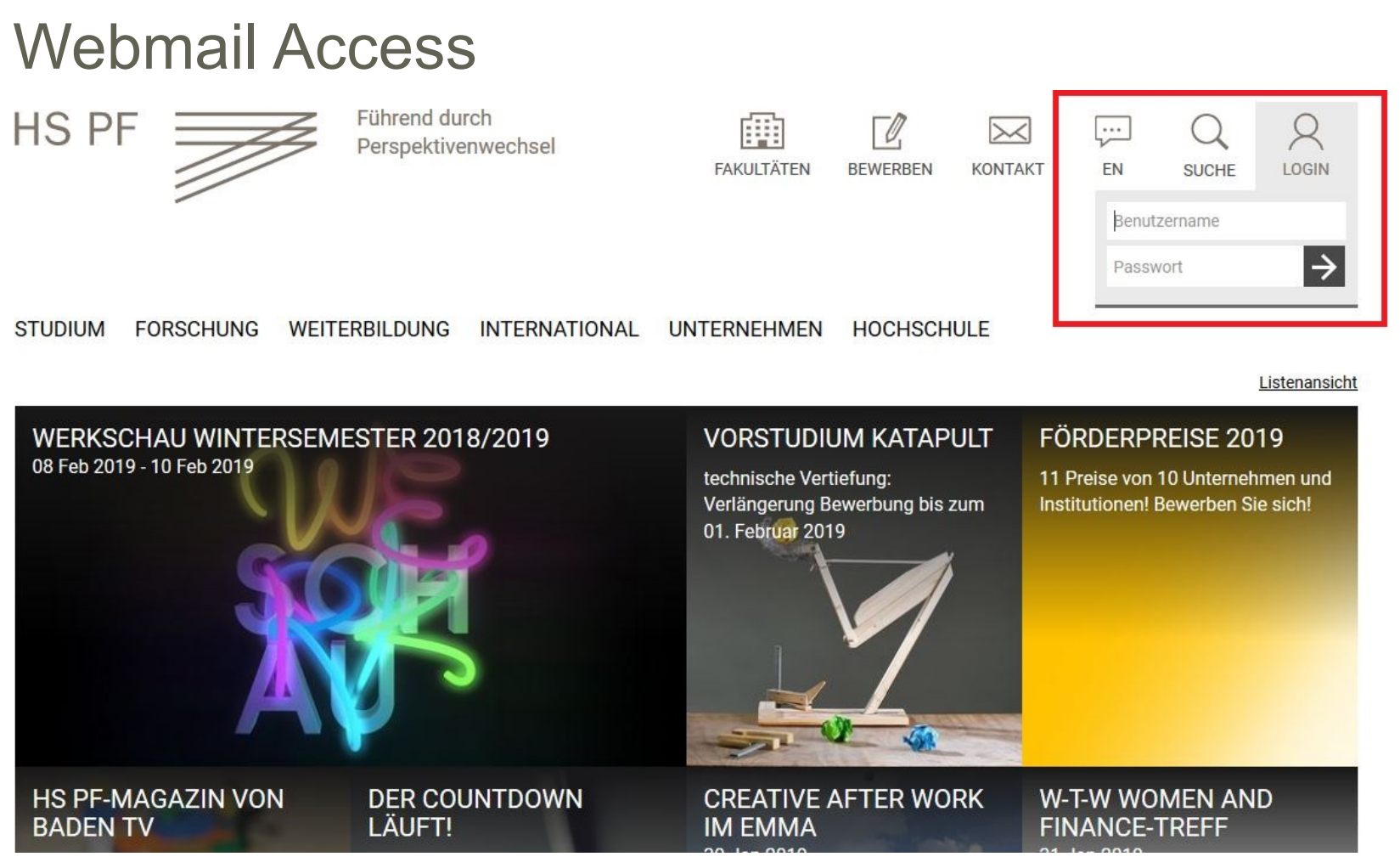

#### Step 1: Log in to e-campus

## Webmail Access

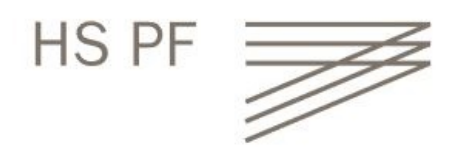

Führend durch Perspektivenwechsel

爾 **FAKULTÄTEN** 

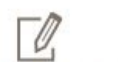

**BEWERBEN** 

 $\times$ 

**KONTAKT** 

 $\cdot$ 

EN

 $\Omega$ **SUCHE** 

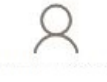

**E-CAMPUS** 

QUICK LINKS  $\Rightarrow$ SERVICES STUDIUM FAQ PRÜFUNGSFRAGEN DOWNLOADS F-Campus E-MAIL **VORLESUNGS-MOODLE MENSAESSEN** STUDI-COCKPIT **PLAN** 

#### Step 2: Click E-MAIL

 $\begin{array}{ccc} \mathbb{R} & \mathbb{R} & \mathbb{R}^n \end{array}$ 

### Webmail Access

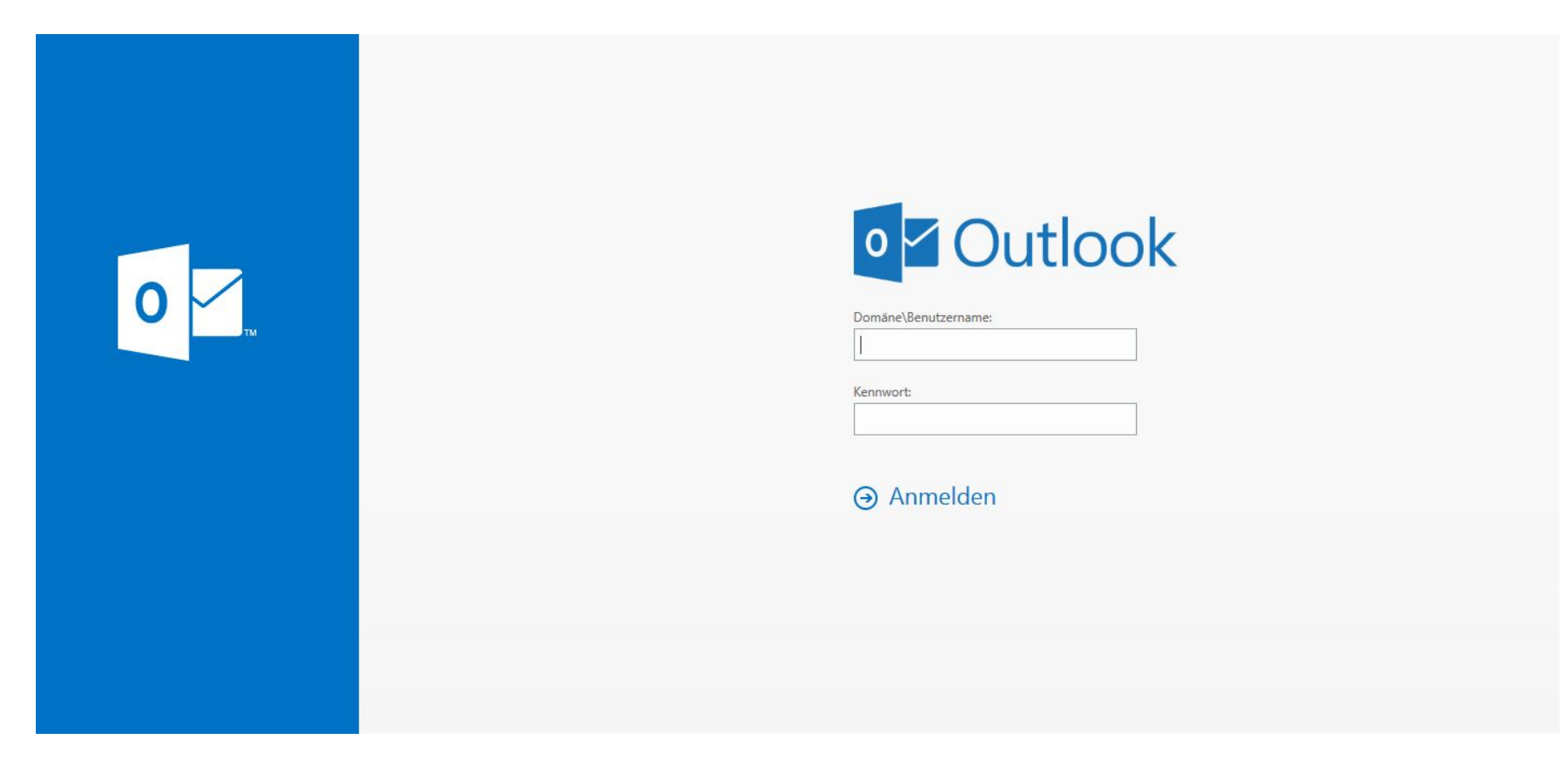

#### Step 3: Log in

### Computer Labs

Computer labs accessible **without** special permission (student ID card as door opener):

Lab in room **W2.2.12** (seminar room – check schedule)

Lab in library **Mediathek**

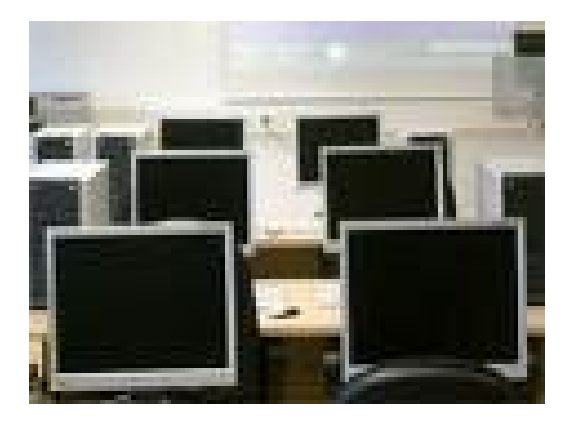

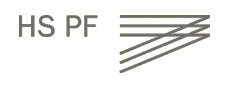

### Wireless Internet

On campus you can access the wireless LAN via "**hsx**" cloud

• Unfortunatley the installation guide is not available in English

Link : https://e-campus.hs-

[pforzheim.de/services/uebersicht/it\\_helpdesk/downloads\\_fuer\\_studierende](https://e-campus.hs-pforzheim.de/services/uebersicht/it_helpdesk/downloads_fuer_studierende)

- Once "hsx" is installed it will connect automatically
- hsx works with smartphones
- username: fh\userid
- password: default password

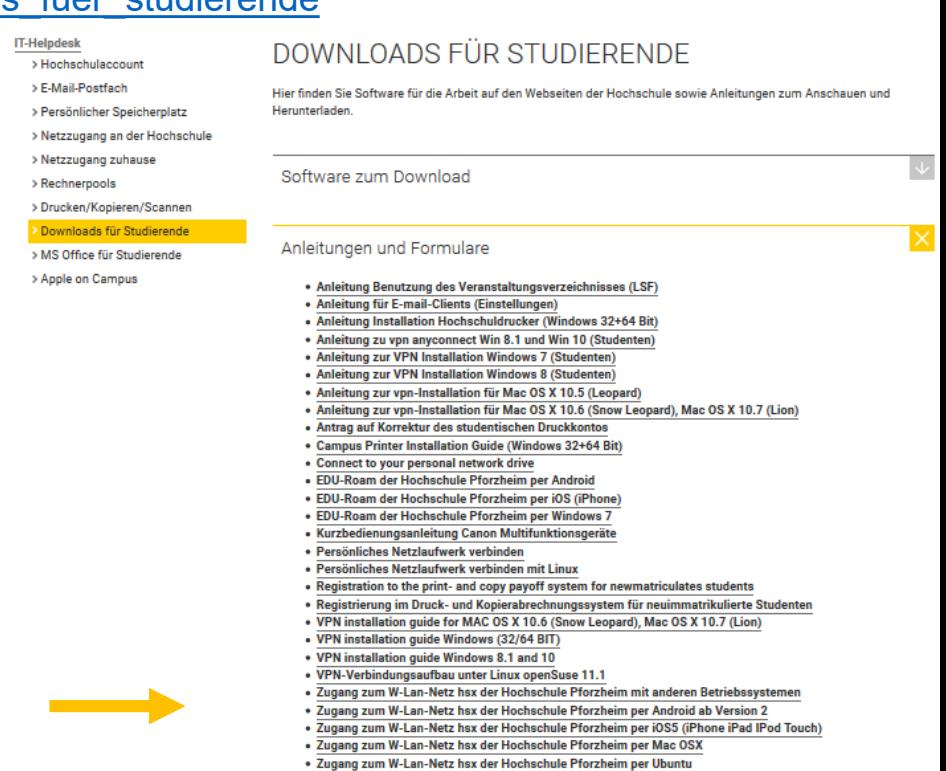

. Zugang zum W-Lan-Netz hsx der Hochschule Pforzheim per Windows 7 · Zugang zum W-Lan-Netz hsx der Hochschule Pforzheim per Windows Mobile

Services / IT-Helpdesk / Downloads für Studierende

## EDU-Roam Wireless Option

**eduroam** (education roaming) is an international roaming service in higher education. It provides secure network. Services / IT-Helpdesk / Downloads für Studierende

- Follow similar step like the "hsx" guide.
- The installation guides are unfortunately not available in English.
- Note: if you use Eduroam on campus there might be restricted access due to safety reasons
	- better use it outside of campus

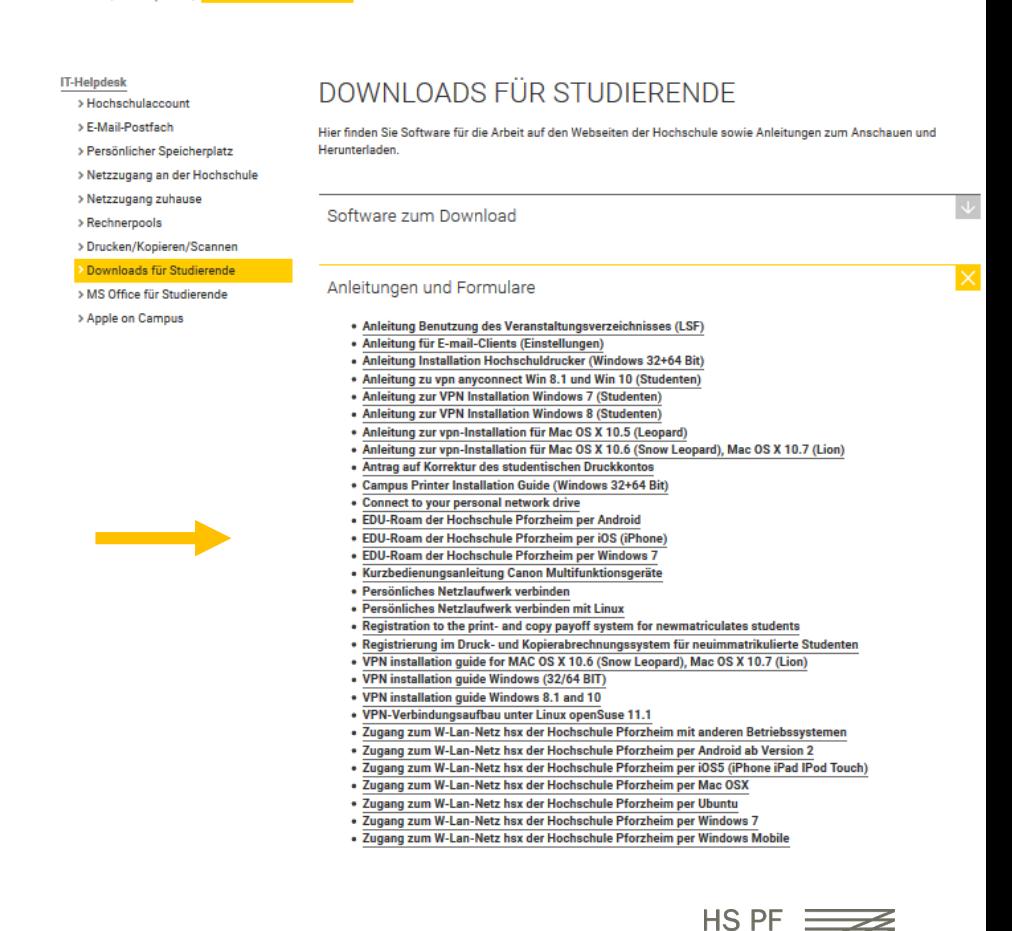

### Wireless Internet

#### For access from student dorm you need to download the **software** "Cisco VPN client"

Services / IT-Helpdesk / Downloads für Studierende

#### **IT-Helpdesk**

> Hochschulaccount

> E-Mail-Postfach

> Persönlicher Speicherplatz

> Netzzugang an der Hochschule

> Netzzugang zuhause

> Rechnerpools

> Drucken/Kopieren/Scannen

> Downloads für Studierende

> MS Office für Studierende

> Apple on Campus

#### DOWNLOADS FÜR STUDIERENDE

Hier finden Sie Software für die Arbeit auf den Webseiten der Hochschule sowie Anleitungen zum Anschauen und Herunterladen.

#### Software zum Download

- vpn anyconnect für WINDOWS 8.1 und 10
- vpn für WINDOWS 7 (64 bit)
- vpn für WINDOWS 7 (32 bit)
- vpn für Mac OS X 10.4 und 10.5 (Intel/PPC)
- . vpn für Mac OS X 10.3 oder älter
- vpn für LINUX-Systeme
- · SPSS
- Citavi

**SCHLIESSEN** 

×

#### Anleitungen und Formulare

23 IT Guide

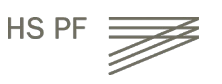

### Wireless Internet

#### Please proceed as advised in the VPN **installation guide**

Services / IT-Helpdesk / Downloads für Studierende

#### **IT-Helpdesk**

- > Hochschulaccount
- > E-Mail-Postfach
- > Persönlicher Speicherplatz
- > Netzzugang an der Hochschule
- > Netzzugang zuhause
- > Rechnerpools
- > Drucken/Kopieren/Scannen
- Downloads für Studierende
- > MS Office für Studierende
- > Apple on Campus

#### DOWNLOADS FÜR STUDIERENDE

Hier finden Sie Software für die Arbeit auf den Webseiten der Hochschule sowie Anleitungen zum Anschauen und Herunterladen.

Software zum Download

#### Anleitungen und Formulare

- Anleitung Benutzung des Veranstaltungsverzeichnisses (LSF)
- Anleitung für E-mail-Clients (Einstellungen)
- Anleitung Installation Hochschuldrucker (Windows 32+64 Bit)
- Anleitung zu vpn anyconnect Win 8.1 und Win 10 (Studenten)
- Anleitung zur VPN Installation Windows 7 (Studenten)
- Anleitung zur VPN Installation Windows 8 (Studenten)
- Anleitung zur vpn-Installation für Mac OS X 10.5 (Leopard)
- Anleitung zur vpn-Installation für Mac OS X 10.6 (Snow Leopard), Mac OS X 10.7 (Lion)
- Antrag auf Korrektur des studentischen Druckkontos
- Campus Printer Installation Guide (Windows 32+64 Bit)
- Connect to your personal network drive

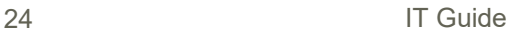

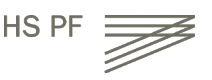

## VPN client – login screen

Your login: userid Personal password

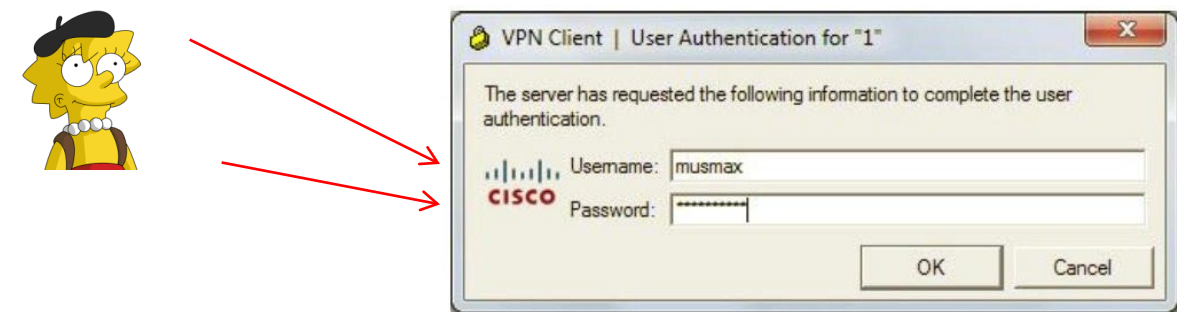

#### Note:

If you log in with the VPN client outside of campus, you'll be able to use your personal University Pforzheim network drive.

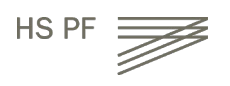

# Multifunction Printer (+ Copier)

#### **First usage to initialize printing (and your student ID)**

- only possible if you have already activated your user account (previous slides) and changed password
- Go to one of the multifunction print/copy machines
- Put your student ID on card reader
- You will see this screen
- Enter your user ID and new personal PW

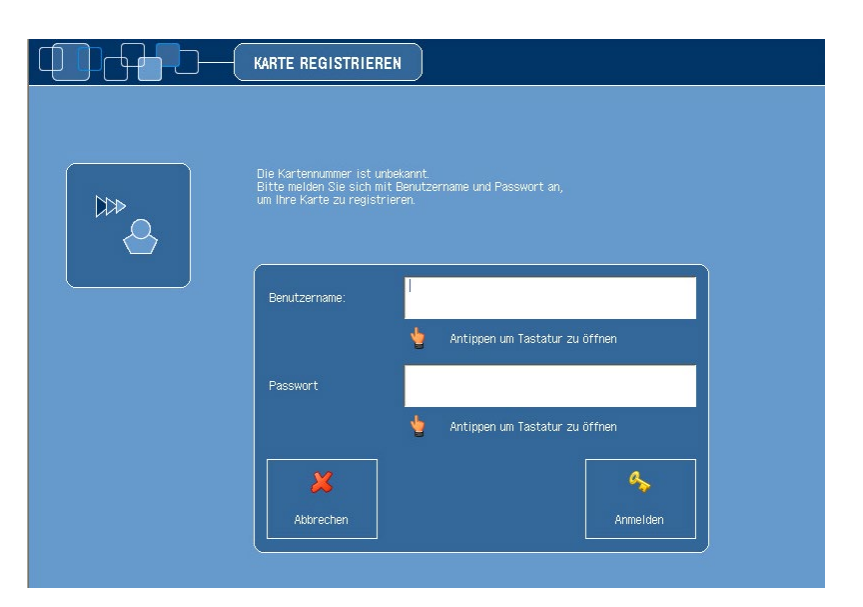

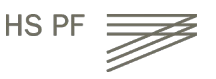

# Multifunction Printer (+ Copier)

- For the next logins, no identification except the **scan of ID card** is necessary
- Never forget to **log out** (logout button or put ID on card reader again)

To print you need to **charge your card with money** at the **white terminals** in W1 building – 1st floor (opposite to student initiative)  $\rightarrow$  Prices for A4: 3 cent b/w and 10 cent color per copy

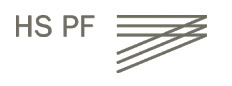

### **Instructions**

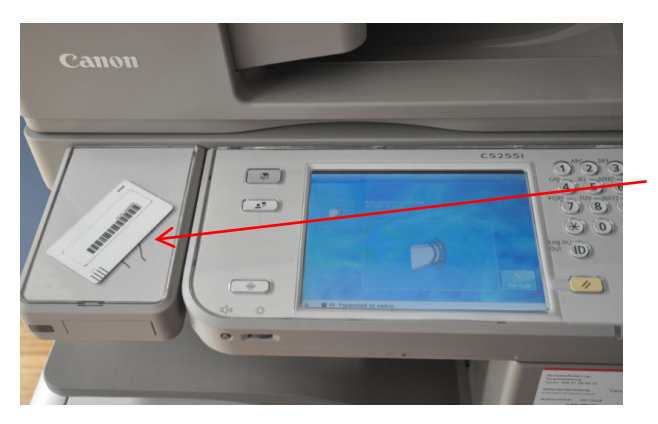

card reader for student ID

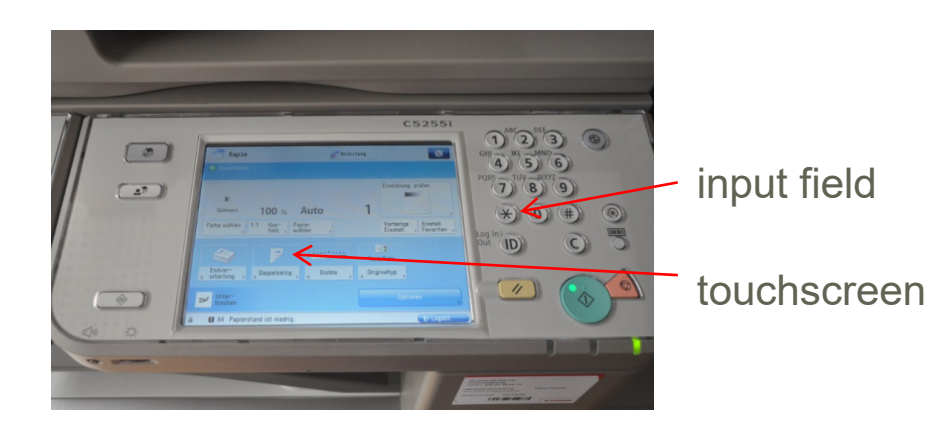

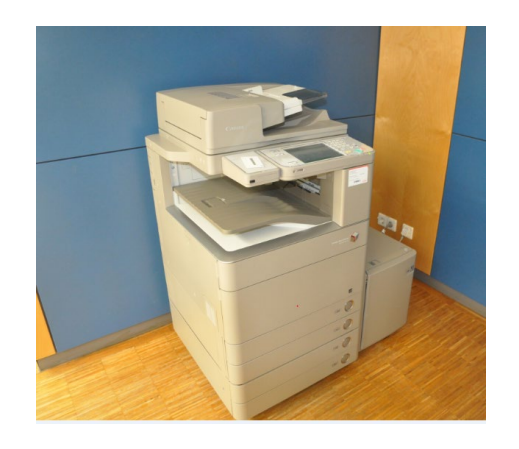

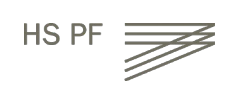

## **Instructions**

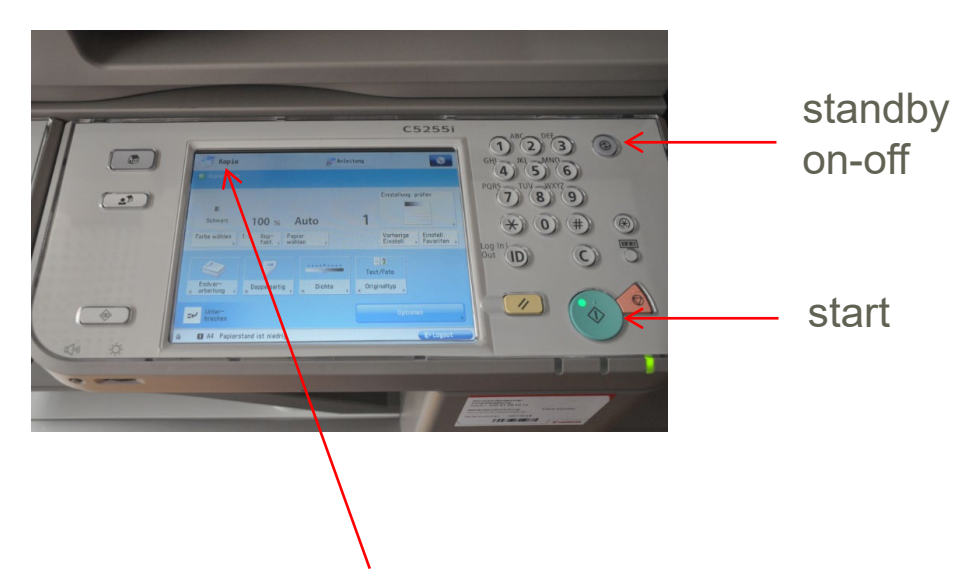

Here you can select the main functions:

"Kopie" means **copy** (default function)

"Senden" means scanning and sending to your webmail account

 $, \Rightarrow$  and the arrow opens printing (from account or USB flash drive)

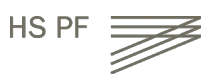

### Screen at new multifunction printer (Canon)

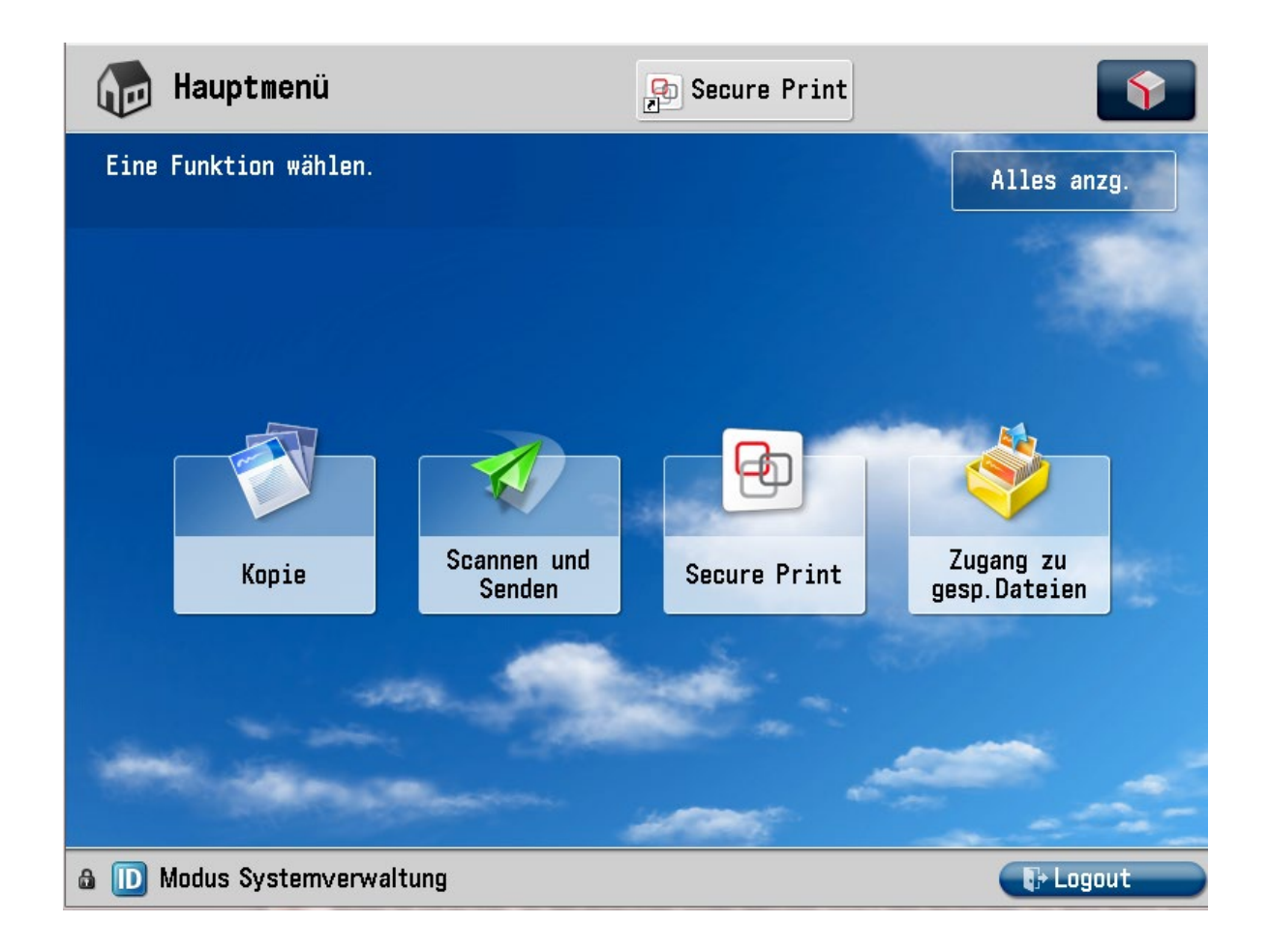

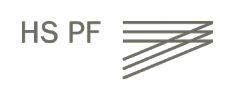

#### How to SCAN and send document to email or folder

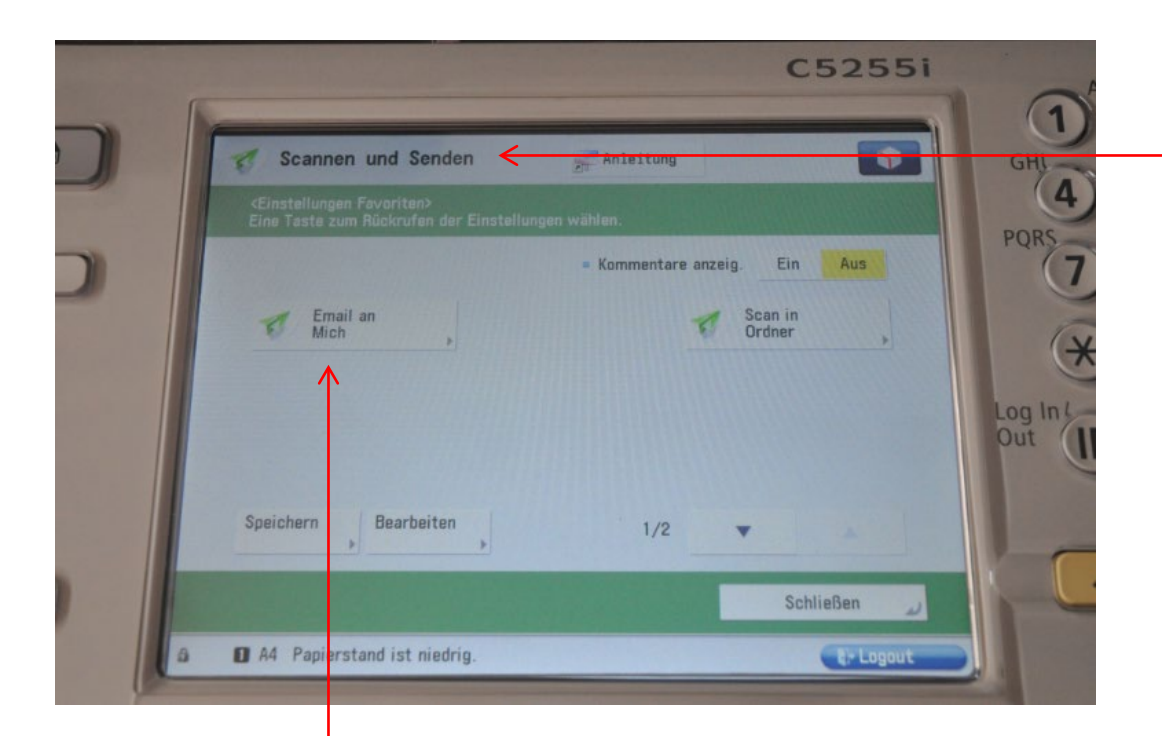

Select "Scannen und Senden"

Scan and Send to your email adress (Email an mich) ([xxxyyyzz@hs-pforzheim.de](mailto:xxxyyyzz@hs-pforzheim.de) )

Only to hs-pforzheim webmail account possible!

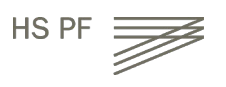

# How to print a document

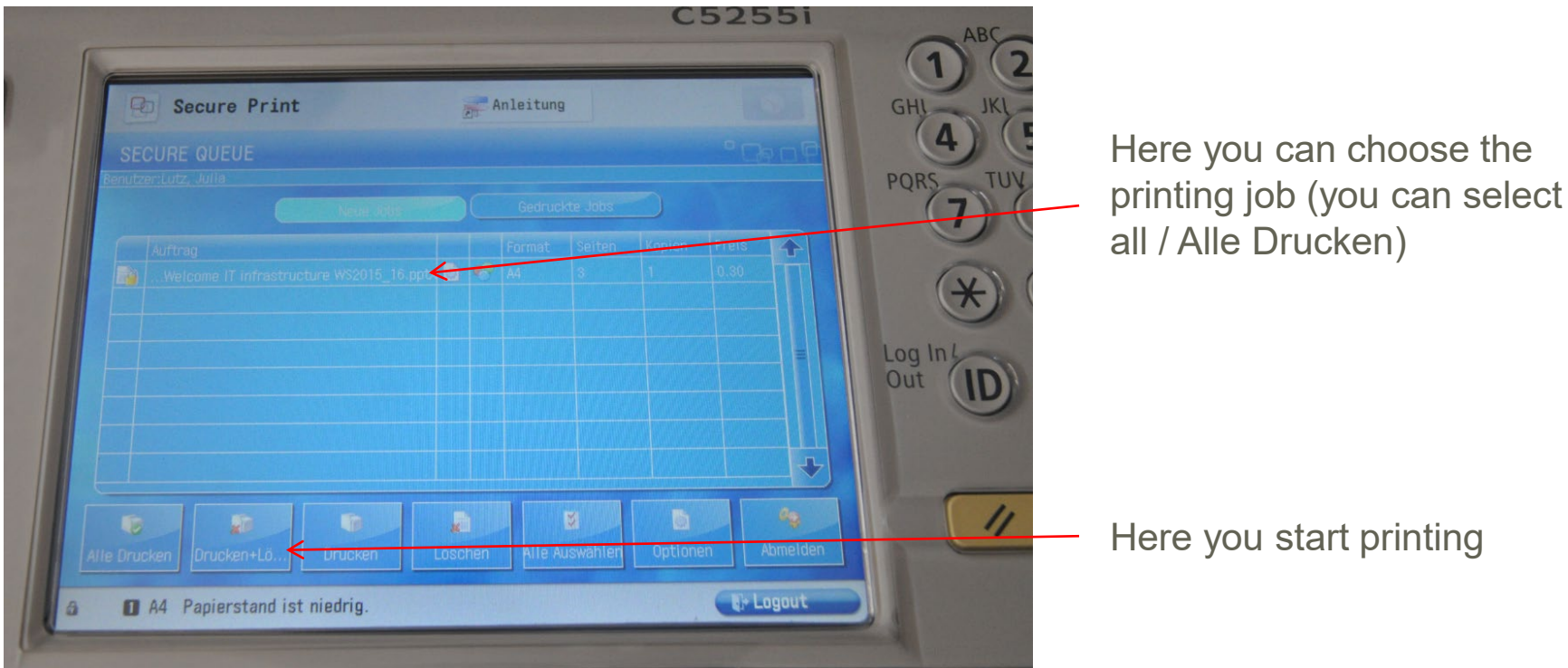

#### Info:

To print from your personal computer you need to install the Pforzheim university printer – installation guide you'll find on the IT service internet page (slide 18)

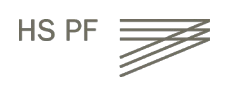

### How to print a document

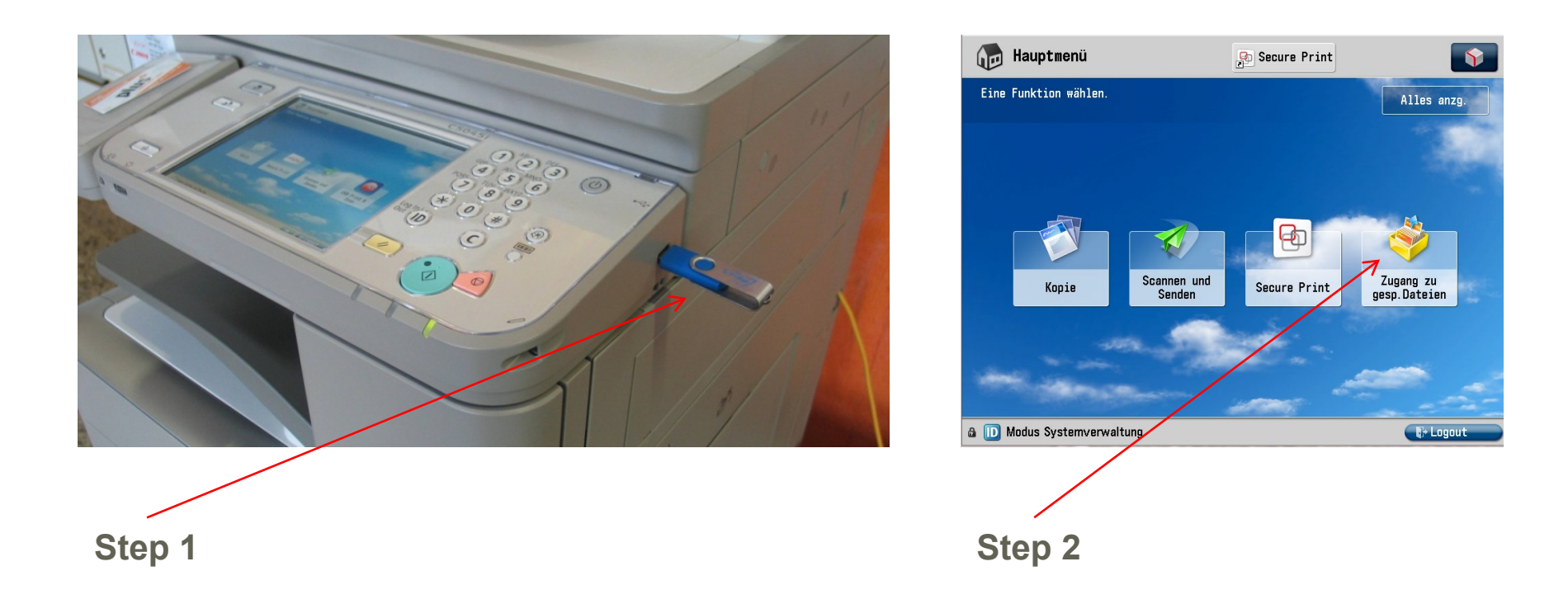

Using your flash drive at the multifunction devices - you can only print pdf-files!

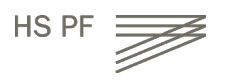

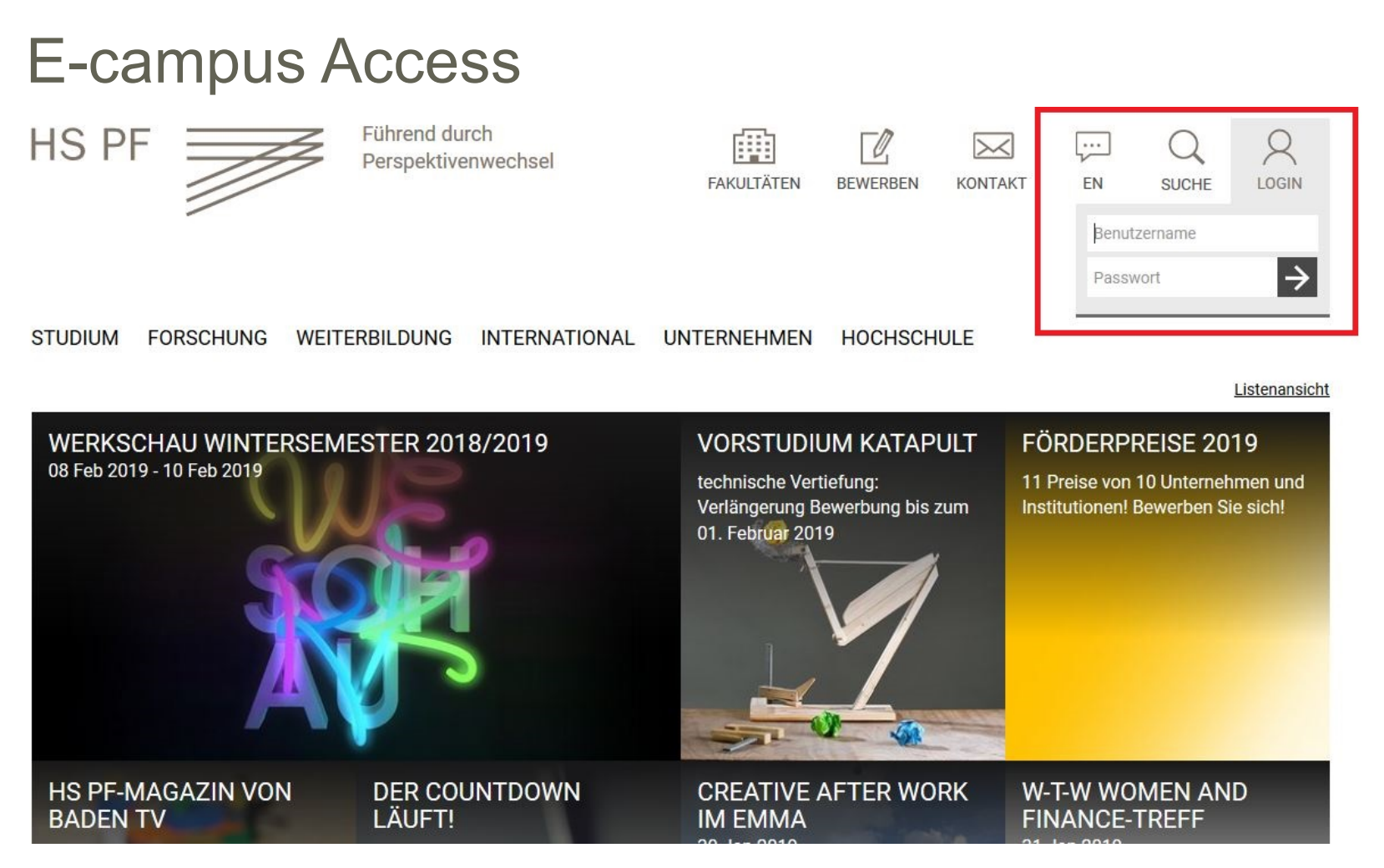

Step 1: Log in to e-campus from the university homepage

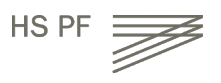

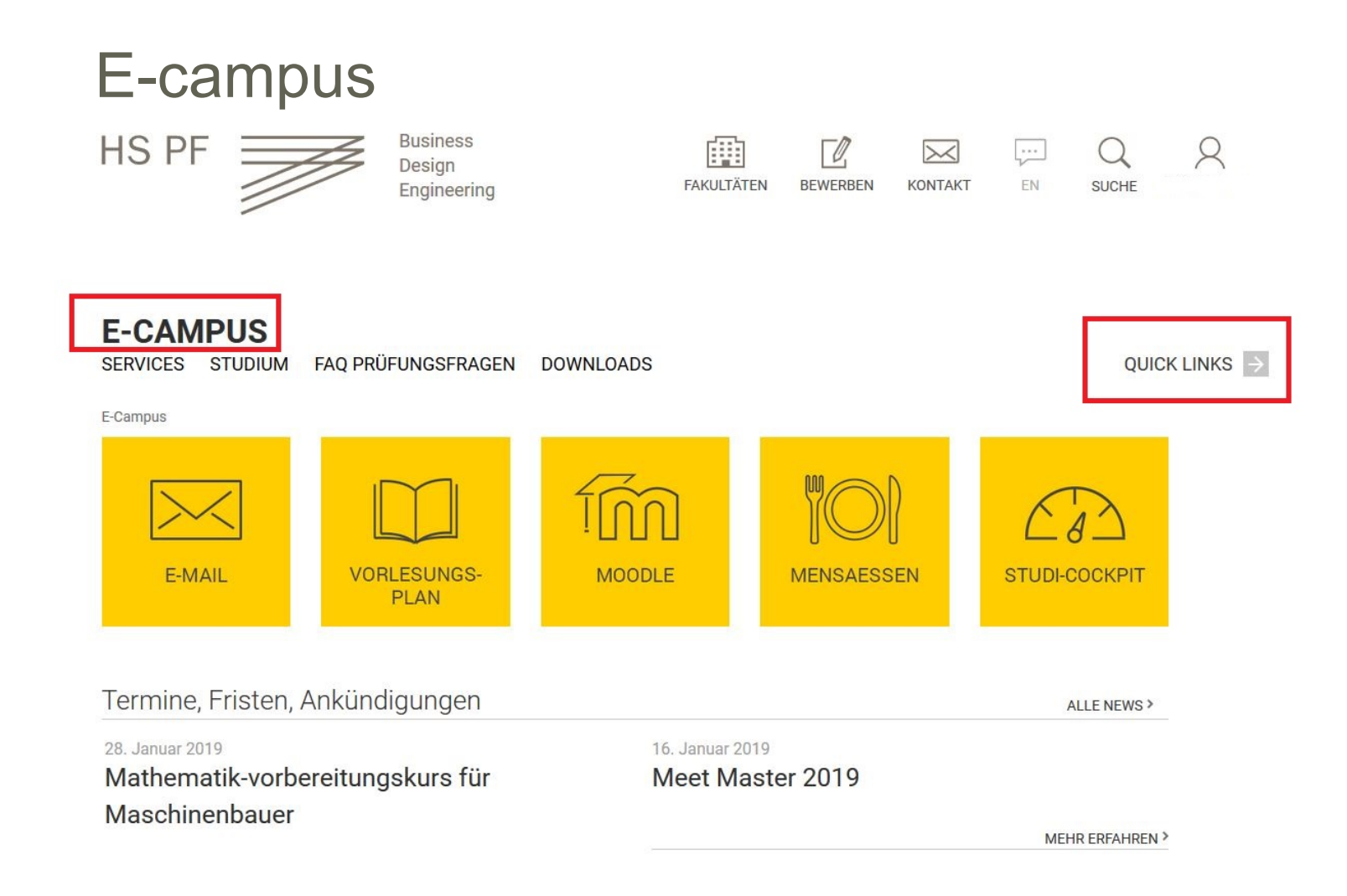

#### Direct access to E-Mail, Lecture plan, Moodle, Cafeteria plan, and much more.

### E-learning - How to find your course in "Moodle" Exemplary illustration / course registration

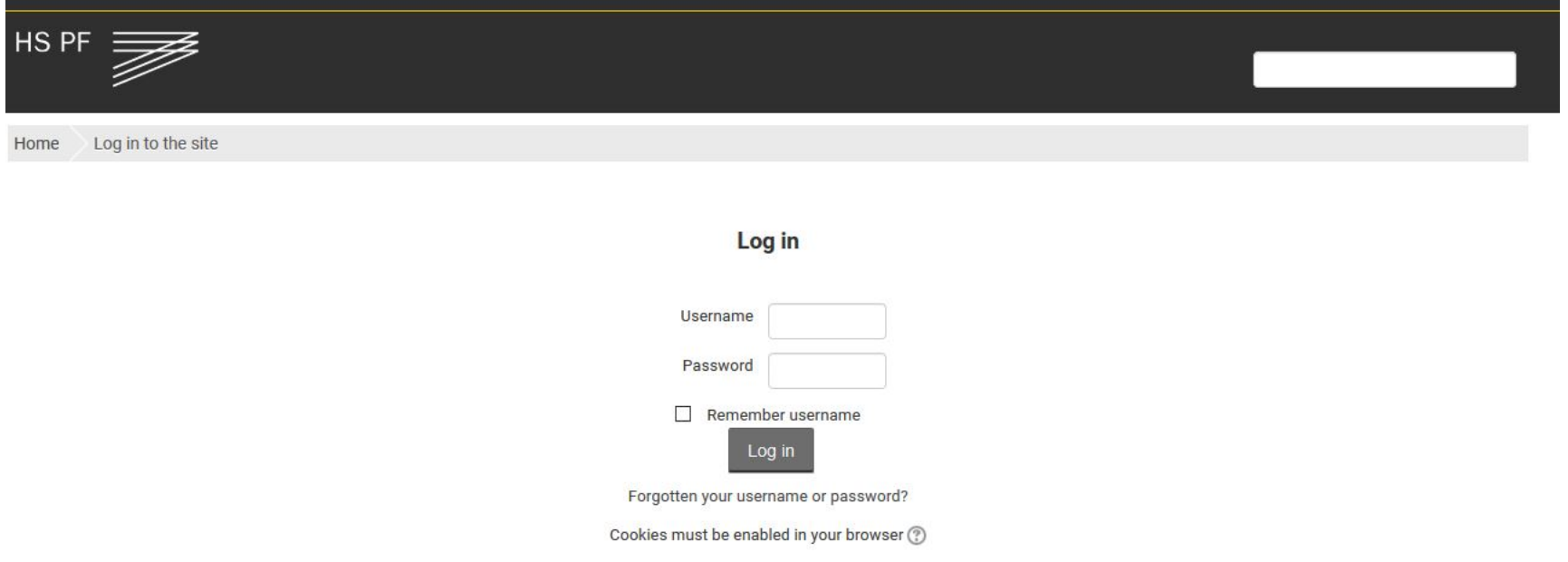

- Go to [www.hs-pforzheim.de](http://www.hs-pforzheim.de/)
- Log in to e-campus (see previous slides)
- Click "Moodle" and log in

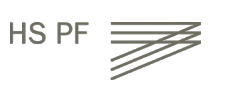

## E-learning: How to find your course in Moodle (2)

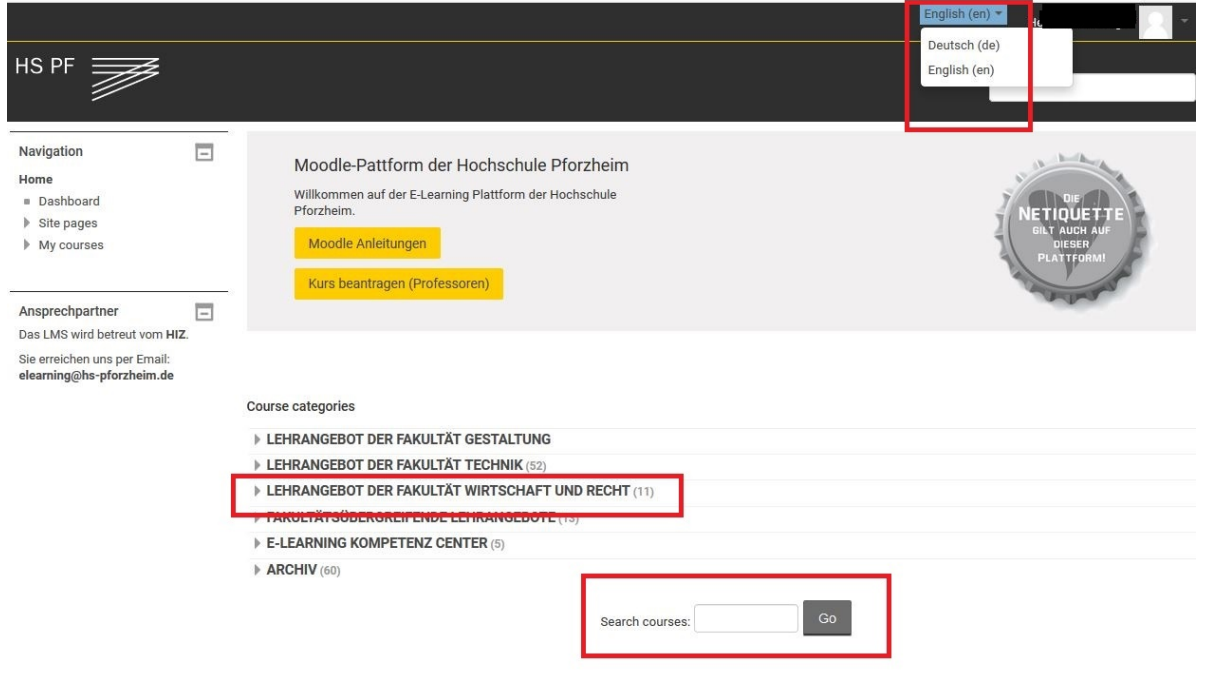

- **1. Choose language ("Sprache")**
- **2. (a) Enter course ID in "search courses" field - OR:**

**(b) Choose school**: e.g. Business School = "Lehrangebot der Fakultät Wirtschaft und Recht"

- **3. … see next page**
- 37 IT Guide

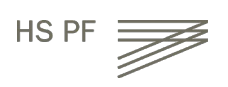

### E-learning: How to find your course in Moodle (3)

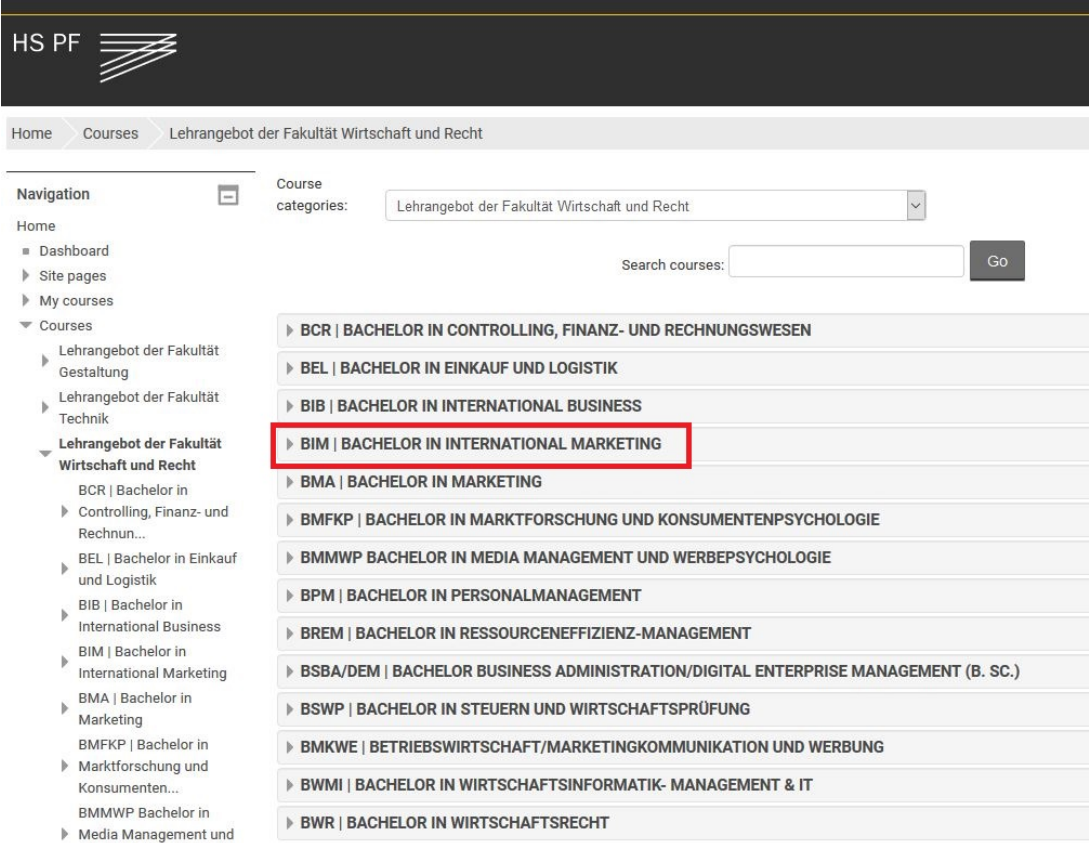

**(a) (Double) Degree Students → choose your Bachelor e.g. "BIM" (b) Exchange Students** → choose International Study Program

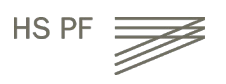

# Moodle (4) -> course registration

1. choose your course

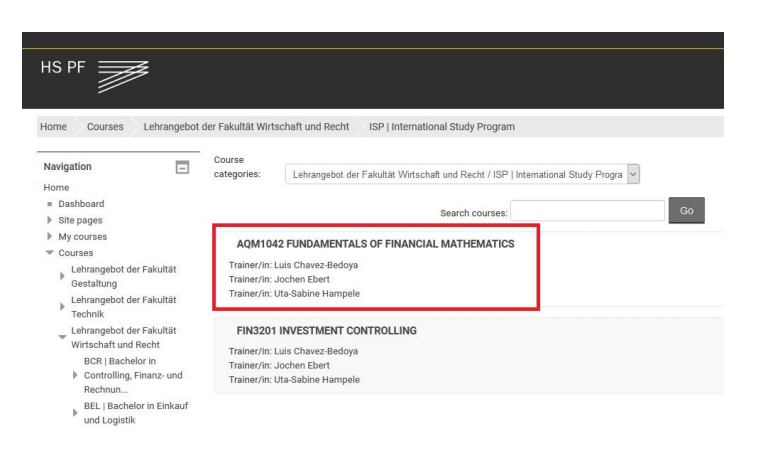

2. Enroll ("Einschreiben") for the course + enter the password if

applicable

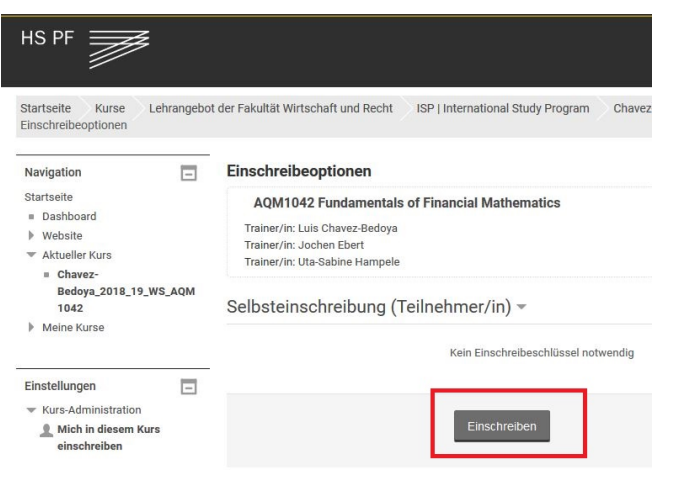

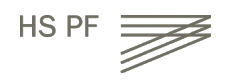

39 IT Guide

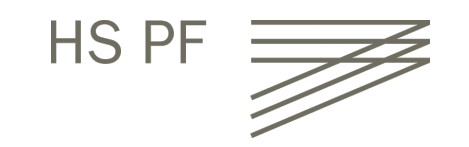

University Pforzheim **Library** Getting started

Sabine Stalf

Januar 2020

# **University Library – Getting Started**

Home > University > Organisation > University Library

#### **University Library**

Standorte & Öffnungszeiten

Literaturrecherche

Ausleihe

Fernleihe

Citavi

#### **University Library**

#### Search in library collection

#### Katalog

- Library collection without articles
- Reservation of borrowed books
- User account
- · Interlibrary loan

#### Search in library collection and some databases

#### **Katalog plus**

- Library collection plus articles
- Electronic full text only with university licence available!

#### **Datenbanken**

Account

**Benutzerkonto** 

• Borrowed books

• Renewal of books

• Change password

• Cancelling of reservations

• Articles, books (print and electronic)

Search in databases

- Reference works
- · Standards, statistics, pictures etc.

#### Help

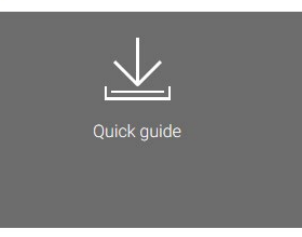

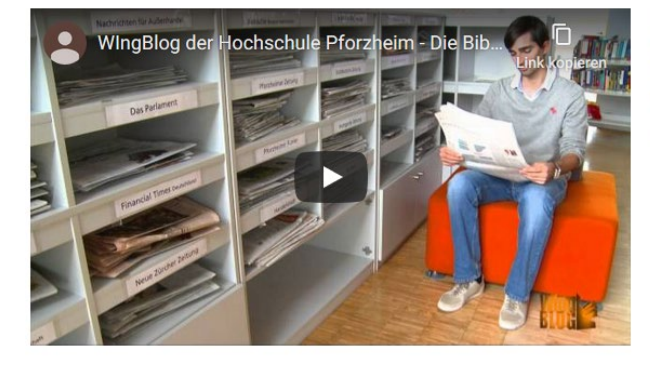

Please note: On sundays is the library closed. Opening hours are announced at website "Öffnungszeiten"

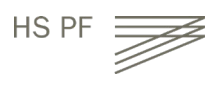

# **University Library – Getting Started**

#### There are two **branches**  $(\rightarrow$  **Standorte**)

- Design in Holzgartenstrasse
- Business, law and technics in Tiefenbronnerstrasse

#### **Opening hours** ( **Öffnungszeiten**)

• see homepage

#### Your student ID card is used as **library card**

#### Access to your **account** ( $\rightarrow$  **Benutzerkonto**)

- Login card number
	-
- Password date of birth (dd.mm.yyyy)

#### **Rules**

- Store your bags and jackets in the lockers
- No food, no drinks allowed (except water in bottles)
- Please be quiet (switch mobile phone to silent)

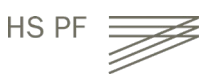

# **University Library – Getting Started**

#### **Loan**

- only books, no journals
- period: 4 weeks, renewal possible

#### **Equipment**

- Computer for searching in library catalogues and scientific databases, download e-books on usb flash drive
- Box for book returns (only during closing hours)
- Printer, scanner

**Homepage** (access also from student dorm over "Cisco VPN client")

Catalogues  $(\rightarrow$  Katalog) for search in library collections (books, e-books, journals)

(**→ Katalog plus**) for search in library collections and some databases (books, e-books, articles, full-text articles)

• Databases ( $\rightarrow$  Literaturrecherche/Datenbanken) for search in scientific databases, full-text articles)

Our friendly staff at loan desk will answer all your further **questions**

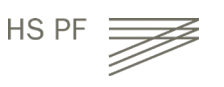